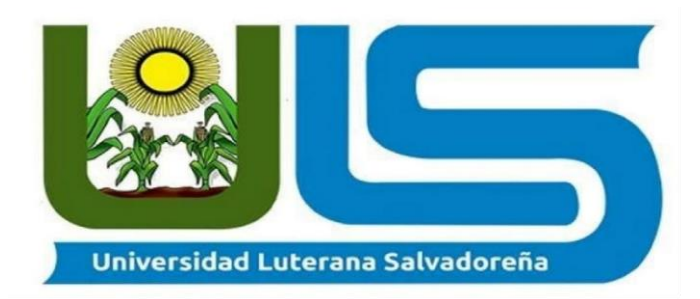

### **FACULTAD DE CIENCIAS DEL HOMBRE Y LA NATURALEZA**

**Tema:** 

Primer proyecto - Instalación y entorno de Terminal Server y Print Server.

**Asignatura:** Sistemas operativos de redes

**Catedrático:** Ing. Eduardo Chachagua

\_\_\_\_\_\_\_\_\_\_\_\_\_\_\_\_\_\_\_\_\_\_\_\_\_\_\_\_\_\_\_\_\_\_\_\_\_\_\_\_\_\_\_\_\_\_\_\_\_\_\_\_\_\_\_\_\_\_\_\_\_\_\_\_\_\_\_\_\_\_\_\_\_ \_\_\_\_\_\_\_\_\_\_\_\_\_\_\_\_\_\_\_\_\_\_\_\_\_\_\_\_\_\_\_\_\_\_\_\_\_\_\_\_\_\_\_\_\_\_\_\_\_\_\_\_\_\_\_\_\_\_\_\_\_\_\_\_\_\_\_\_\_\_\_\_\_ \_\_\_\_\_\_\_\_\_\_\_\_\_\_\_\_\_\_\_\_\_\_\_\_\_\_\_\_\_\_\_\_\_\_\_\_\_\_\_\_\_\_\_\_\_\_\_\_\_\_\_\_\_\_\_\_\_\_\_\_\_\_\_\_\_\_\_\_\_\_\_\_\_

#### **INTEGRANTES:**

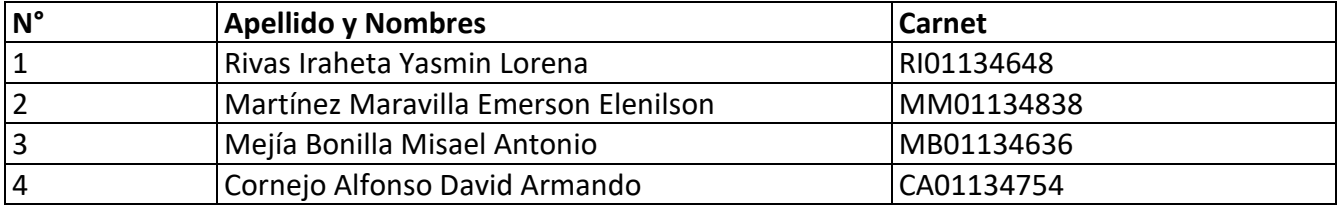

### **Observaciones:**

\_\_\_\_\_\_\_\_\_\_\_\_\_\_\_\_\_\_\_\_\_\_\_\_\_\_\_\_\_\_\_\_\_\_\_\_\_\_\_

**Fecha de entrega:** 12 de junio de 2020

# **Terminal Server**

Instalación de máquina virtual Debian que servirá como terminal server, se han omitido los pasos de la instalación ya que es el proceso general que ya sabemos.

#### **Estas son las características de esta instalación:**

- 1. Debian 10.3.
- 2. Ram 2GB.
- 3. HDD 10GB.

Se instalara el paquete **xrdp** que nos permitirá convertir nuestro debían en un servidor de terminal o conocido como servidor de escritorio remoto.

#### **Como root instalar el paquete así.**

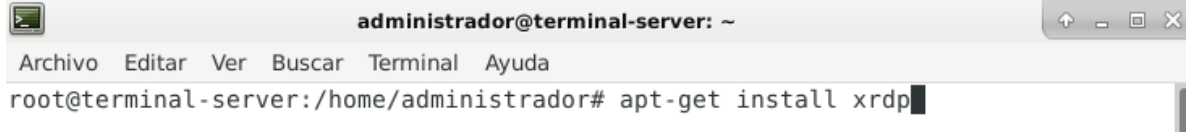

Xrdp escucha en el puerto 3389/tcp, por lo cual debemos permitirlo en firewall iptables de Debian.

#### **Permitir puerto de escucha 3389**

sudo aptitude install iptables-persistent

Este comando permite las conexiones entrantes en el puerto 3389

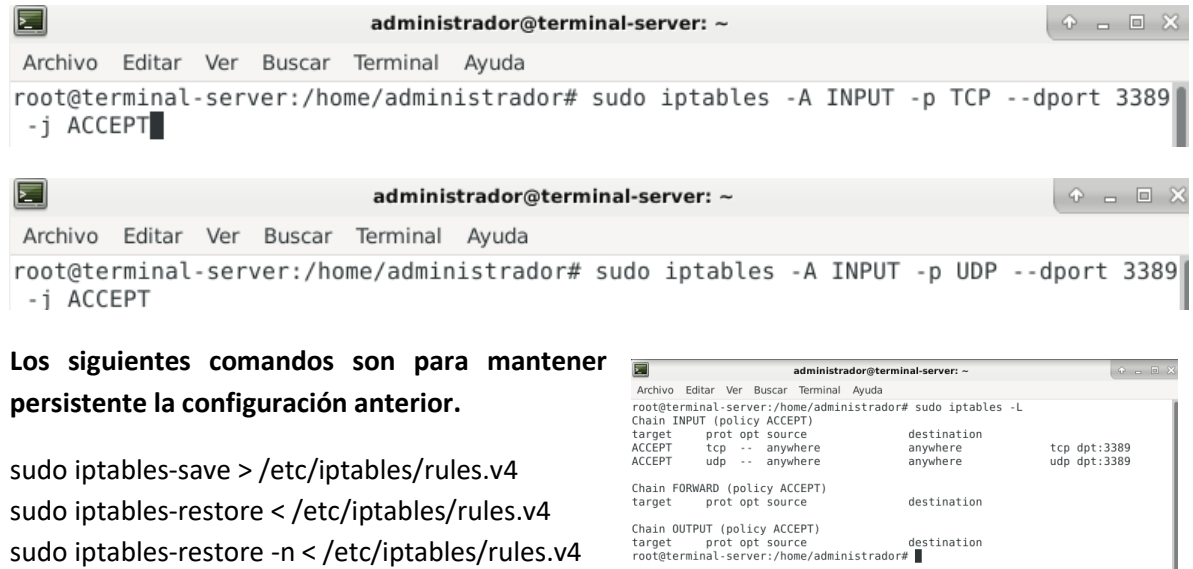

Toda la configuración de xrdp reside en /etc/xrdp/sesman.ini desde ahí se puede definir por ejemplo el máximo de conexiones de escritorios remotos.

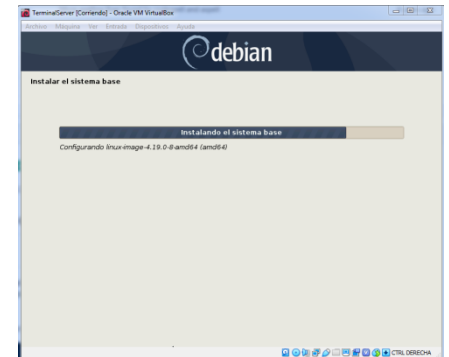

**Se ha establecido red interna en VirtualBox con la siguiente configuración y se ha establecido configuración de red con ip fija.**

- 1. IP 172.30.32.14
- 2. Gateway 172.30.32.5
- 3. Mascara 255.255.255.0
- 4. DNS 8.8.8.8

La configuración de IP de uso para poder armar el entorno y el caso de uso, no hay una puerta de enlace con esa ip y se pretende únicamente hacer pruebas del entorno con un cliente dentro de la misma red local.

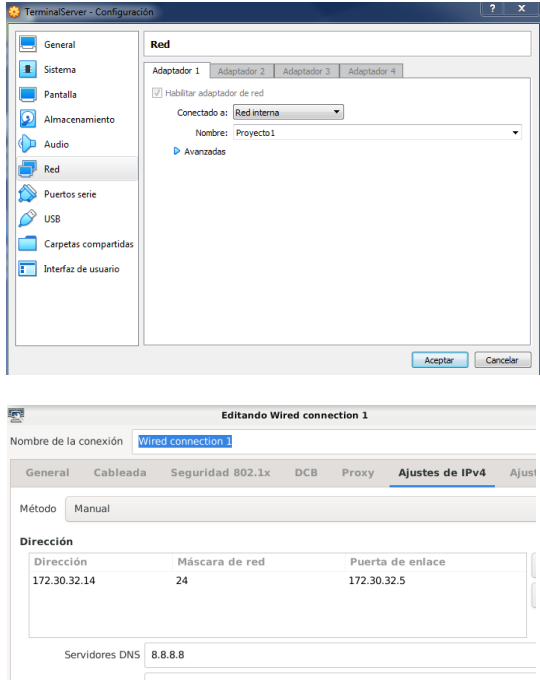

#### **Pruebas de terminal server desde clientes RDP**

Se realizan pruebas con los siguientes usuarios. Se crearon a través de estos comandos.

sudo useradd -m -s /bin/bash misael sudo passwd misael

y se estableció contraseña con el comando anterior.

Se realizara una prueba desde una máquina virtual Linux Mint mediante un cliente RDP llamado remmina.

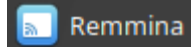

#### **Configuración de cliente RDP remmina que permite ingresar al escritorio remoto.**

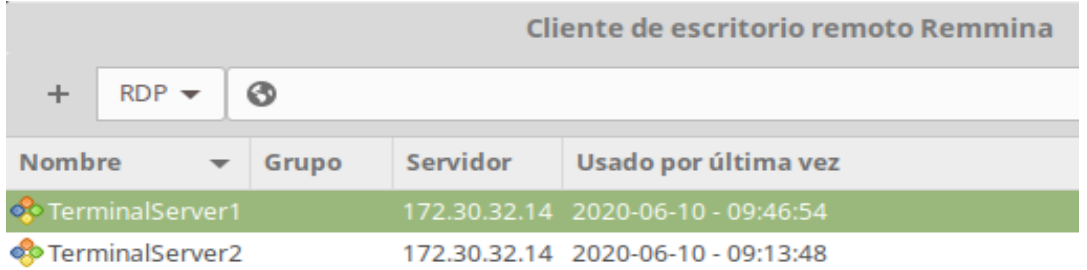

#### **Configuración para usuario misael**

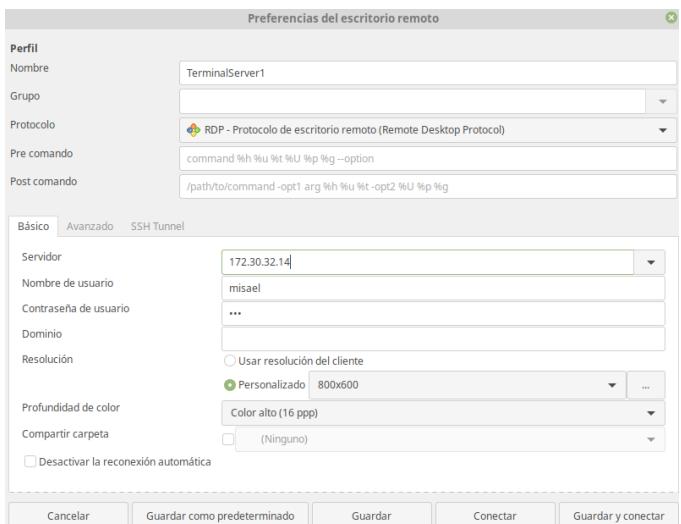

En la captura anterior se estableciendo el protocolo RDP en el servidor 172.30.32.14 y se está iniciando sesión con el usuario debían **misael** creado en el Terminal Server. Cuando tengamos lista la configuración y demos conectar podremos ver el escritorio remoto. Así:

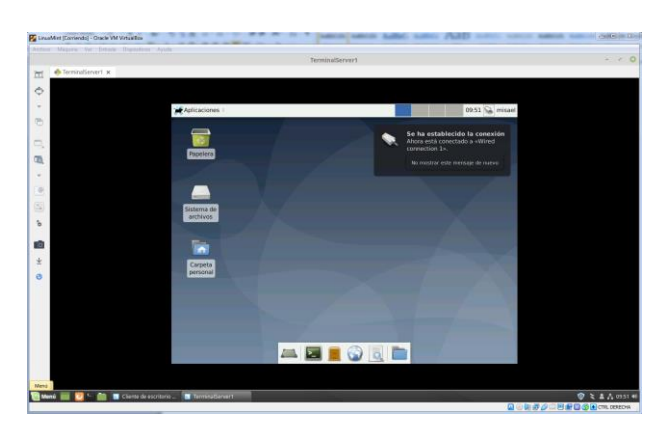

De la misma manera se ha configurado el usuario **administrador** y se ha establecido conexión al escritorio remoto.

Nota importante a saber, que cuando se está con sesión en el escritorio remoto no se puede iniciar sesión en el escritorio local. Lo que sí es posible es tener muchas sesiones remotas desde distintos usuarios.

También es importante cerrar sesión en cada usuario remoto al terminar de usarlo.

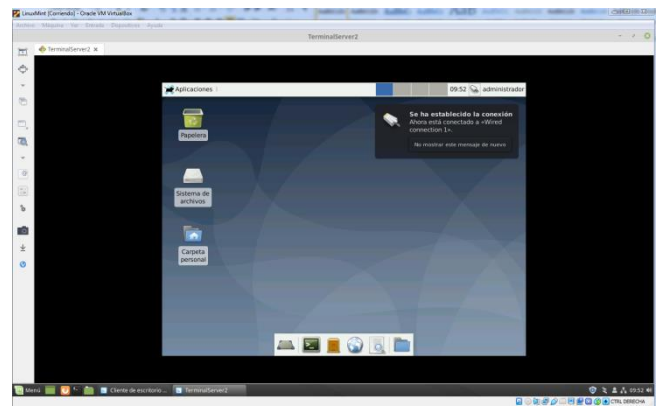

# **Print Server**

Instalación de máquina virtual Debian que servirá como print server, se han omitido los pasos de la instalación ya que es el proceso general que ya sabemos.

#### **Estas son las características de esta instalación:**

- 1. Debian 10.3.
- 2. Ram 2GB.
- 3. HDD 10GB.

Al momento de instalar se marcó servidor de impresión para que instale los paquetes necesarios.

El servidor de impresión se basa en CUPS por lo tanto es opcional instalar la GUI en el sistema.

#### Para instalar la GUI se utiliza este comando.

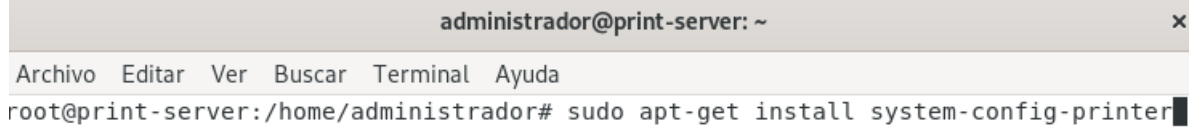

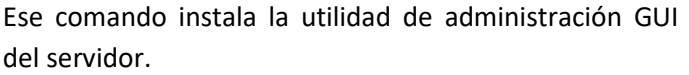

Tambien se podra administratar desde la web.

Por defecto nuestros servidor web corre via web en el puerto 631 y podemos acceder de manera local de la siguiente manera.

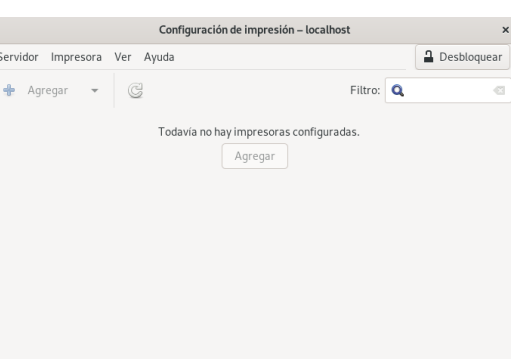

#### **http://localhost:631**

.<br>^5 and the CUPS logo are trademarks of Apple Inc. Copyright © 2007-2018 Apple Inc. All rights re

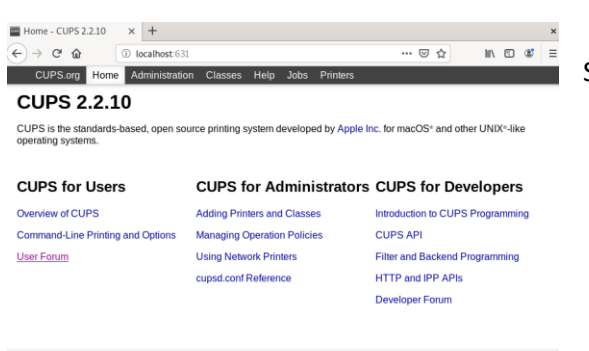

Sitio web de administración donde podremos:

- 1. Administrar impresoras.
- 2. Colas de impresión.

Conectado a localhost

3. Editar la configuración del servidor.

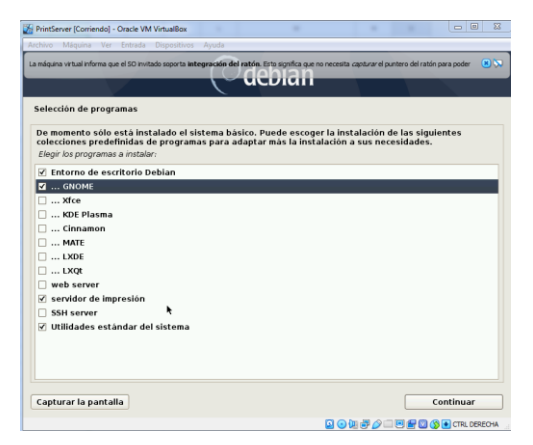

#### **Archivo de configuración de CUPS**

Lo podemos editar desde la terminal o desde la interfaz web.

#### **/etc/cups/cupsd.conf**

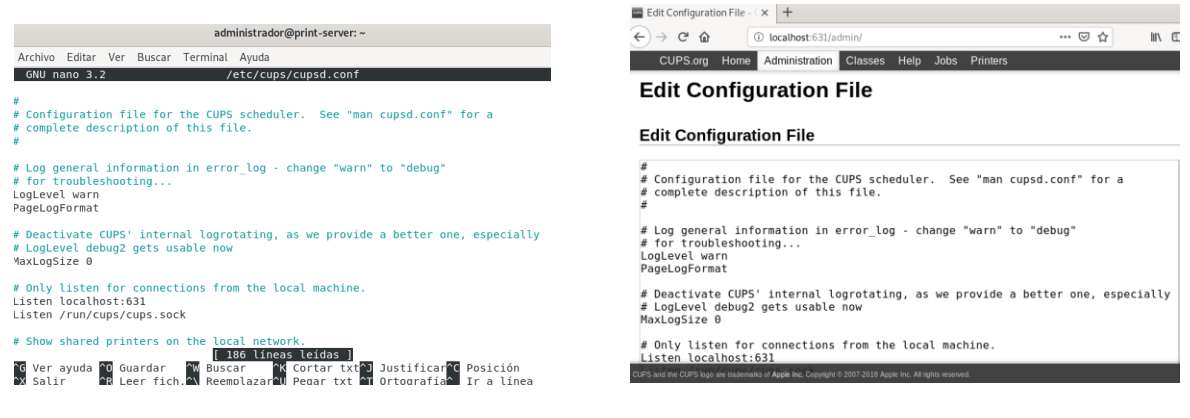

En este archivo establecemos, los puertos de escucha, las direcciones IP accesibles.

Ejemplo de regla para permitir acceso al administrador web desde cierta IP.

<Location /> Order allow,deny #Allow localhost Allow 192.168.1.\* # change to local LAN settings </Location>

Una vez configurado el servidor es importante que añadamos a nuestro usuario al grupo lpadmin, para evitar problemas a la hora de configurar las impresoras. Este grupo es el que administra CUPS.

useradd <usario> -p <contraseña> --groups lpadmin

#### **Configuración para permitir administración de forma remota.**

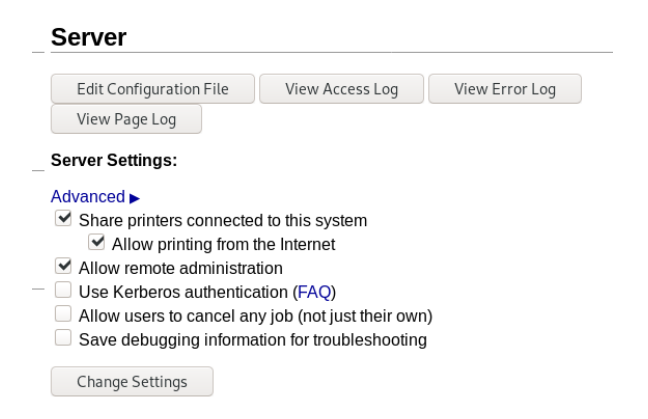

#### **Reiniciar servicio CUPS**

sudo systemctl restart cups

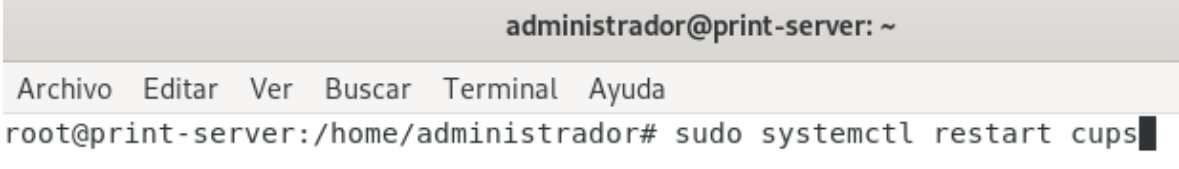

## **Comprobar estado de servicio CUPS**

sudo systemctl status cups

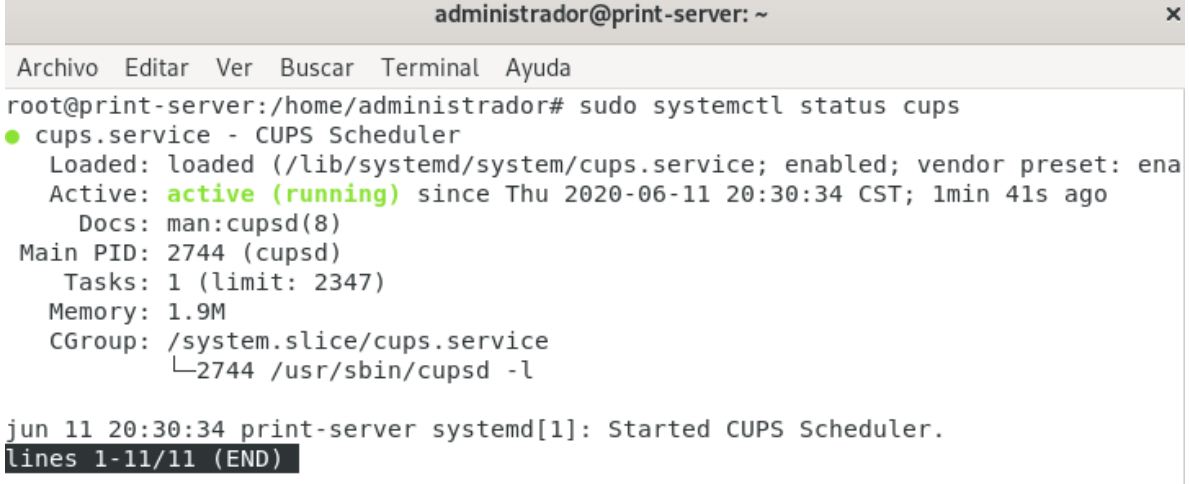

Hasta aquí el servidor de impresión está listo y visible en la red.

# **Agregando impresora en Servidor CUPS**

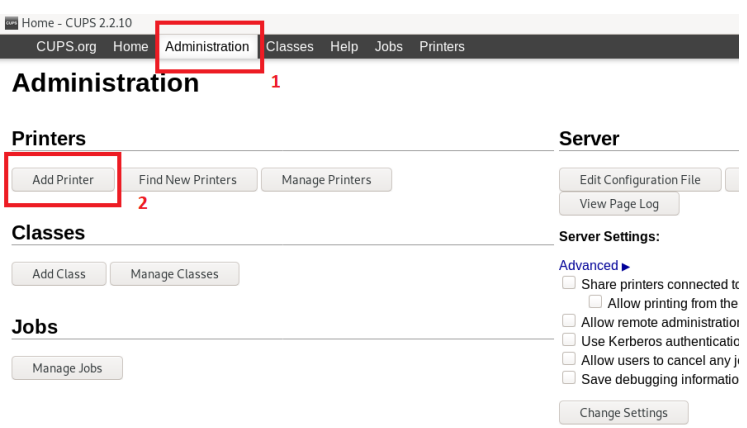

Tenemos que entrar a la pestaña "Administración" y luego en la opción de "Agregar impresora".

El sistema detectara las impresoras que tengamos conectadas localmente o podemos agregar otra que se encuentre en otra ubicación de la red. Luego seguimos en asistente.

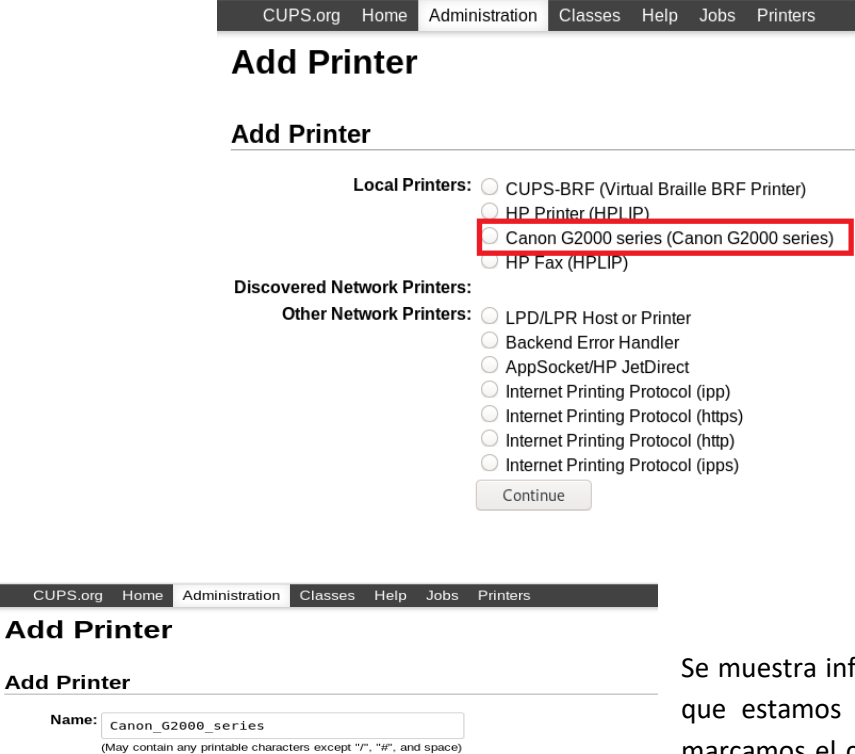

 $rac{c}{1}$ 

formación de la impresora a punto de agregar y si marcamos el cheque que dice "sharing" la impresora quedara automáticamente compartida en la red.

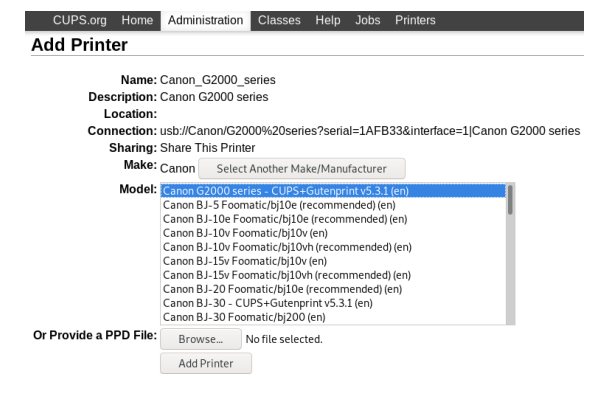

(Human-readable location such as "Lab 1")

(Human-readable description such as "HP LaserJet with Duplexer")

Connection: usb://Canon/G2000%20series?serial=1AFB33&interface=1|Canon G2000 series

CUPS.org

Location:

Description: Canon G2000 series

Sharing: Share This Printer Continue

> En esta parte seleccionamos el modelo de nuestro equipo para que se agregue el controlador indicado. Finalizamos presionando el botón del final que dice "Add Printer".

> Tras finalizar se muestra una última ventana donde podemos configurar las preferencias de esta impresora. Como lo es el color, tamaño de papel, etc.

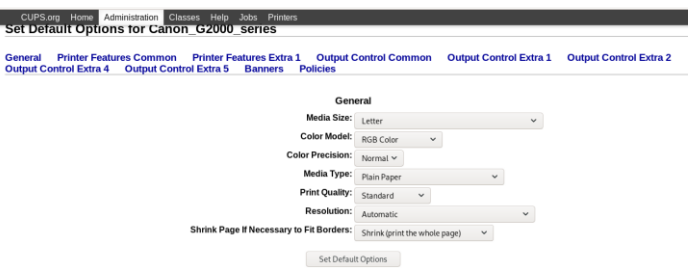

#### **Administrar impresoras del servidor**

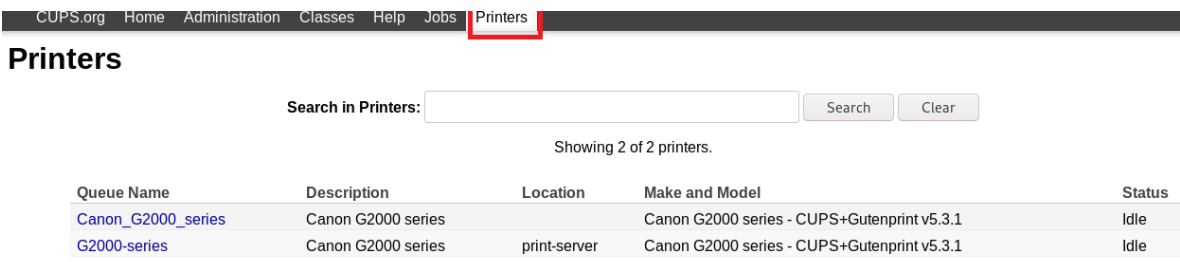

Desde esa interfaz se puede administrar todas las impresoras que tengamos agregadas al servidor.

Desde aquí podemos realizar labores de mantenimiento a la impresora, mover, pausar o cancelar trabajos de impresión.

#### **Probando impresora desde un cliente Linux.**

Para lograr esto se establecerá una red interna en nuestro virtual box y estableceremos IP estática.

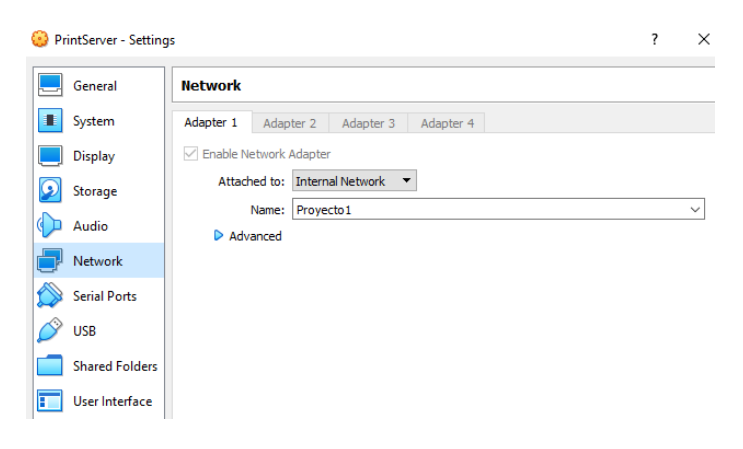

#### Configuración de red del servidor.

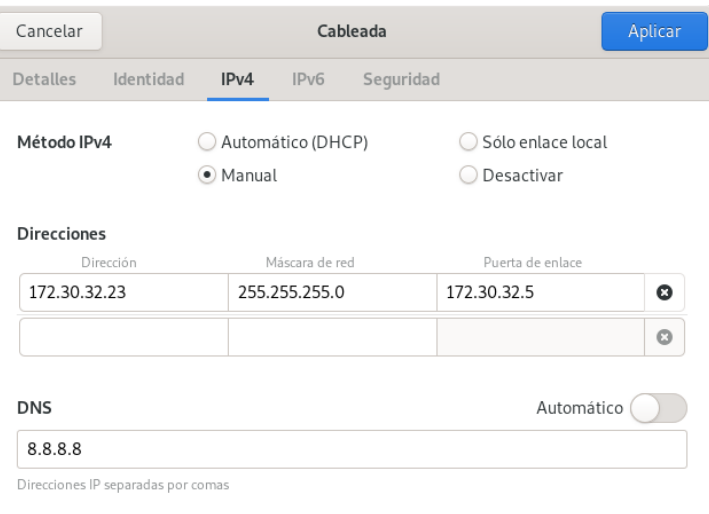

#### **Cliente de Linux Mint dentro de la misma red interna del servidor de impresión.**

Desde linuxMint hay que abrir la utilidad de impresión integrada y ver si salen disponibles las impresoras del servidor. Y hacer una prueba imprimiendo.

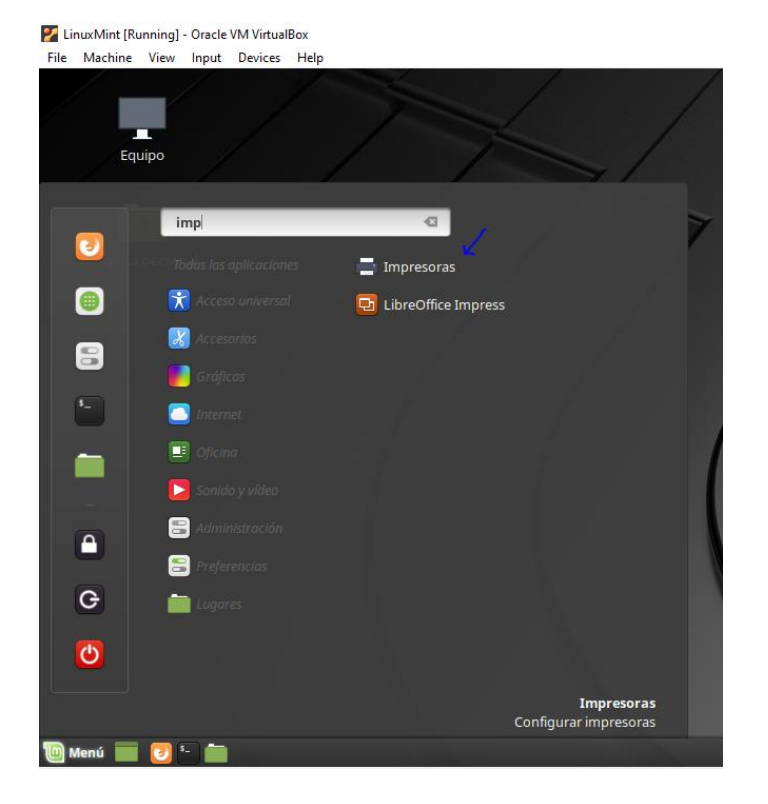

De manera predeterminada las impresoras que se compartieron desde el servidor está disponible en la red interna.

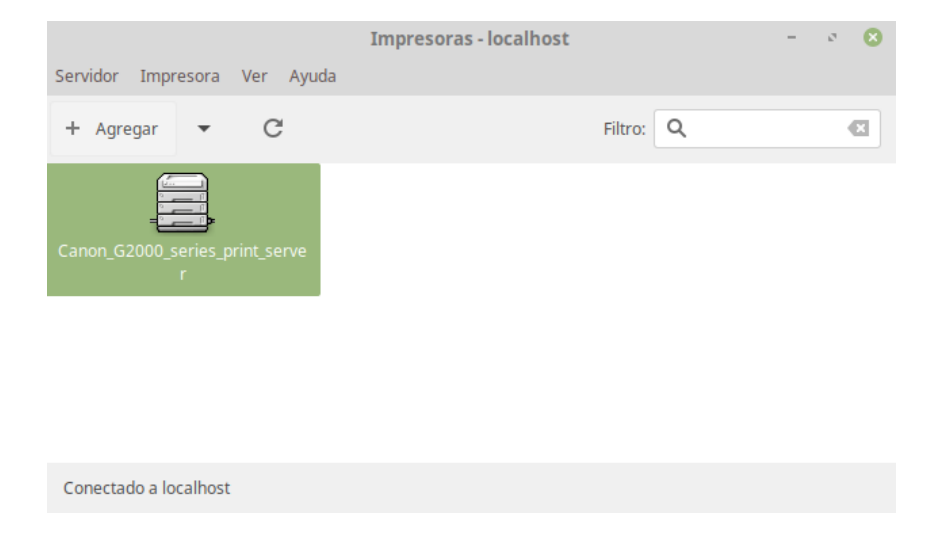

Sin embargo, si nos queremos conectar al servidor especifico hacemos esta configuración.

Ingresamos aquí.

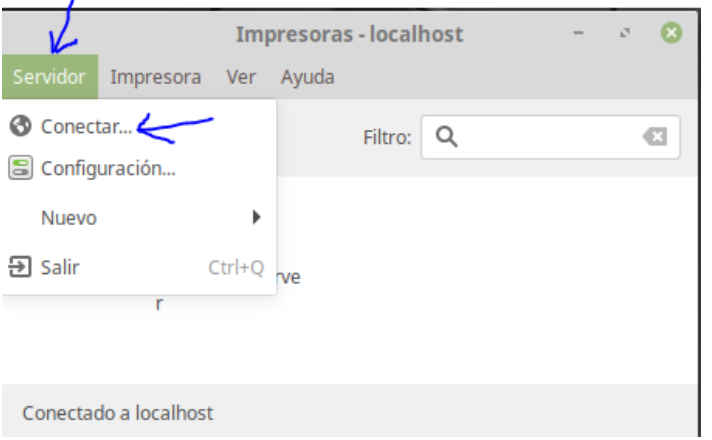

Y colocamos la IP de nuestro servidor y damos click en conectar.

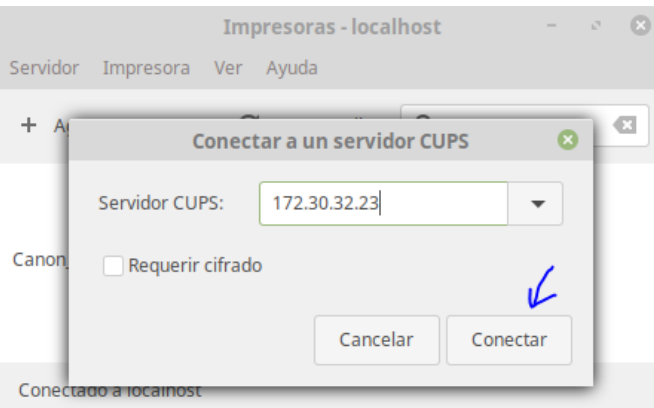

Al realizar esto, estaremos dentro del servidor de impresión y tendremos acceso a sus dispositivos de impresoras.

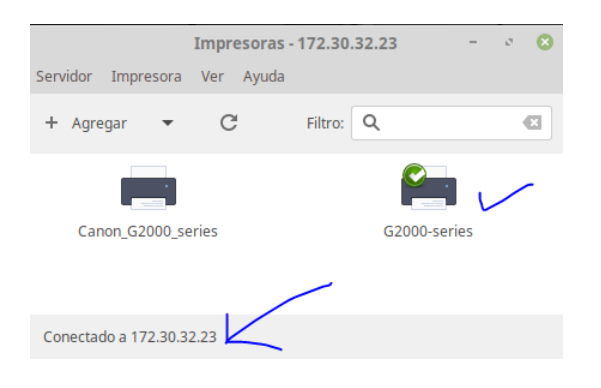

Esto es todo, ya podremos imprimir desde nuestros clientes.